# **Add a Printer**

# Configuring a New Printer

## First:

- Find the appropriate printer in the list of printers.
- Install the appropriate driver(s) for the printer (if necessary).

#### Mac OS X

## Mac OS X

• Open your system preferences.

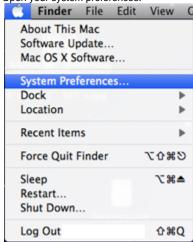

• Under the Hardware section, choose Print & Fax.

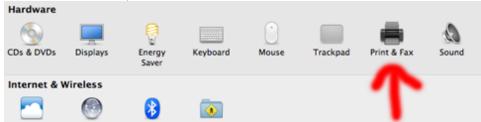

• Click on the plus symbol below the printer list.

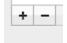

- At the top, choose IP, then for protocol choose, Line Printer Daemon ? LPD, it should be the default.
  - For Keck Printers go to the next step.
  - o For Bullpen, choose More Printers, then choose HP Printing, then put the IP address in the space provided.
    - The IP is: 172.23.131.232
    - Then click ok.
    - Bullpen will now be added and work properly.
- In the address space, type the full name of the printer you would like to add (i.e. birnbw.ucsd.edu).

Just below the address it should say, Valid and complete address. Click OK.

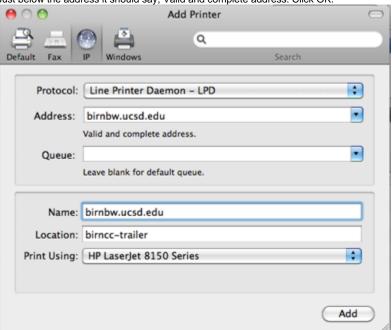

• When the Installable Options window appears, choose your desirable settings and then, click Continue.

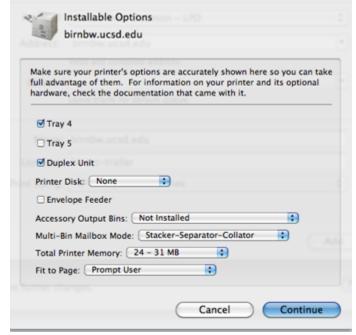

The printer will now populate your printer queue and be identifiable by its Name.

### Windows

## Windows

- Click Start and choose Printers and Faxes.
- Right click and choose Add Printer. The wizard will pop up, click Next.
- Select Local printer attached to this computer, uncheck automatically detect, click next.
- · Choose Create a new port, under type choose, Standard TCP/IP, click next. When the wizard pops up, click next.
- In the printer name field, type the full name of the printer you?re adding, click next, then click finish.
- Look at the printer info listed above, choose the manufacturer of the printer you're adding and then chose the model on the right. Click next.
  Name your printer, click next.
- Choose do not share and click next, click yes to print a test page and then click next. Click finish.
- Click OK when the test page is finished and make sure the page printed.

### Linux

Linux

| Linux users, edu. Thank | Edmond will nee | ed to login and mak<br>ence and cooperation | e the changes on yo | our machines as the | root user. Please cor | itact him at enegado a | at ncmir dot ucsd dot |
|-------------------------|-----------------|---------------------------------------------|---------------------|---------------------|-----------------------|------------------------|-----------------------|
|                         |                 |                                             |                     |                     |                       |                        |                       |
|                         |                 |                                             |                     |                     |                       |                        |                       |
|                         |                 |                                             |                     |                     |                       |                        |                       |
|                         |                 |                                             |                     |                     |                       |                        |                       |
|                         |                 |                                             |                     |                     |                       |                        |                       |
|                         |                 |                                             |                     |                     |                       |                        |                       |
|                         |                 |                                             |                     |                     |                       |                        |                       |
|                         |                 |                                             |                     |                     |                       |                        |                       |
|                         |                 |                                             |                     |                     |                       |                        |                       |
|                         |                 |                                             |                     |                     |                       |                        |                       |
|                         |                 |                                             |                     |                     |                       |                        |                       |
|                         |                 |                                             |                     |                     |                       |                        |                       |
|                         |                 |                                             |                     |                     |                       |                        |                       |
|                         |                 |                                             |                     |                     |                       |                        |                       |
|                         |                 |                                             |                     |                     |                       |                        |                       |
|                         |                 |                                             |                     |                     |                       |                        |                       |
|                         |                 |                                             |                     |                     |                       |                        |                       |
|                         |                 |                                             |                     |                     |                       |                        |                       |